# $\sqrt{2}$

## **Bot Libre Community Edition Getting Started Guide**

## **Sign In as Admin**

Use the username "admin". The procedure for finding the password is as follows:

- If you are using a manual install of Bot Libre Community Edition or our Docker containers from Docker Hub, the default admin password is "password".
- If you are using our AMI from the AWS Marketplace, you will need to retrieve the admin password from the logs the first time the server is started.
	- Open the home page on a web browser. This will take up to 3 minutes to load. If you are starting the container for the first time, a random admin password will be generated.
	- Once the webpage has loaded for the first time, connect to the instance with SSH using either the DNS or the IP. To log in, use "centos" as the username and use the key you selected during the EC2 configuration. For more information, see this page: [https://docs.aws.amazon.com/AWSEC2/latest/UserGuide/AccessingInstances.html.](https://docs.aws.amazon.com/AWSEC2/latest/UserGuide/AccessingInstances.html)
	- To get the admin password, use the following command:

\$ sudo cat /usr/local/tomcat8/logs/catalina.out | grep "ADMIN PASSWORD"

- If you are using Docker Compose to run our containers from the AWS Marketplace, you will need to retrieve the admin password from the logs the first time the server is started.
	- Open the home page on a web browser. This will take up to 3 minutes to load. If you are starting the container for the first time, a random admin password will be generated.
	- Once the page has been loaded on a web browser, use the following command to retrieve the admin password:
		- \$ sudo docker-compose logs | grep "ADMIN PASSWORD"
- If you are using kubectl to run our containers from the AWS Marketplace, you will need to retrieve the admin password from the logs the first time the server is started.
	- Open the home page on a web browser. This will take up to 3 minutes to load. If you are starting the container for the first time, a random admin password will be generated.
	- Once the page has been loaded on a web browser, use the following command with the container name to retrieve the admin password:

\$ kubectl logs app-web | grep "ADMIN PASSWORD"

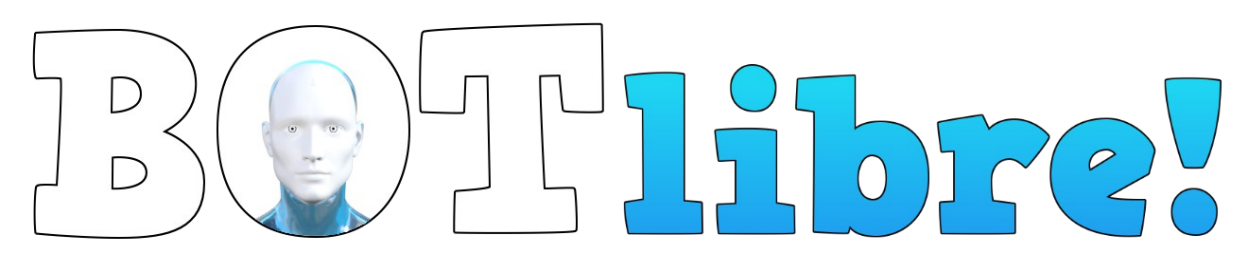

### **Access the Admin Settings**

1. After signing in with the "admin" account, click on "Admin Console".

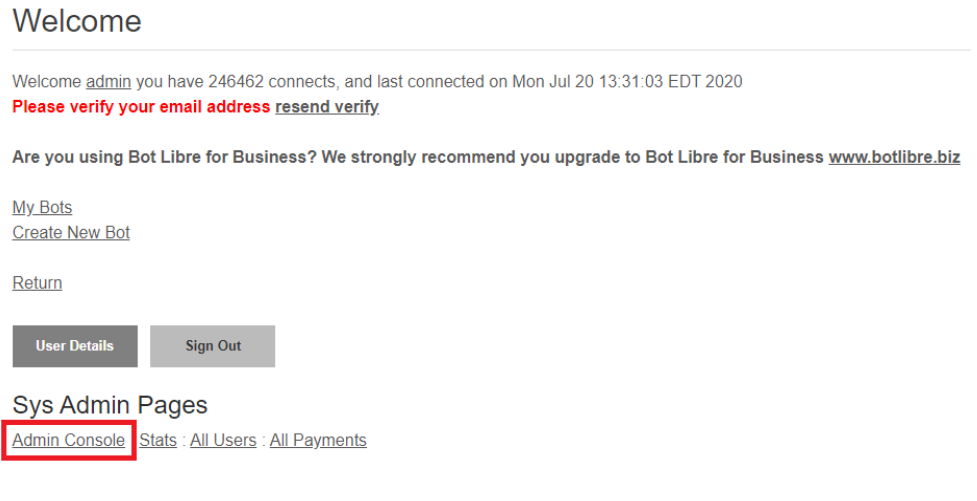

2. Then, click on the "Admin Settings" tab.

### **Sys Admin Console**

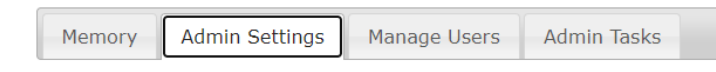

3. This will bring up the Admin Settings page.

### **Sys Admin Console**

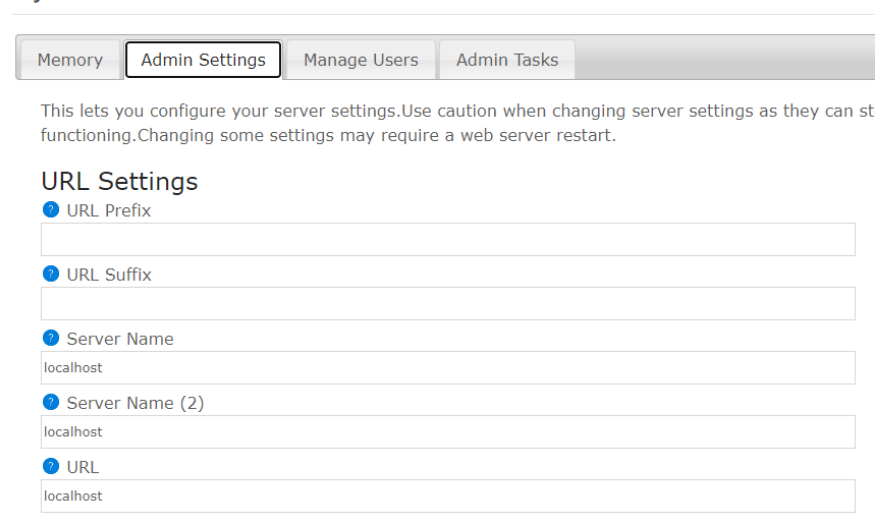

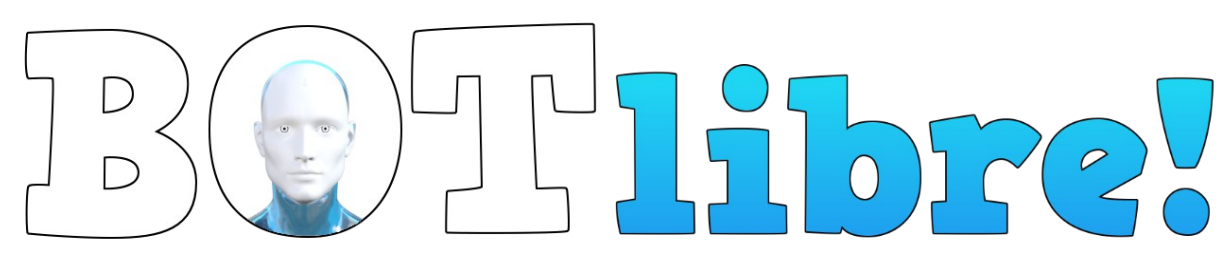

### **Update the URL Settings**

The URL settings in the Admin Settings page must be updated to ensure that links will work correctly.

These settings include URL Prefix, URL Suffix, Server Name, Server Name (2), URL, URL Link, and Secure URL Link.

For example, suppose the URL of your server is http://www.mybotplatform.com.

Then, you would use the following URL Settings:

- URL Prefix:
- URL Suffix:
- Server Name: www.mybotplatform.com
- Server Name (2): www.mybotplatform.com
- URL: www.mybotplatform.com
- URL Link: http://www.mybotplatform.com
- Secure URL Link: https://www.mybotplatform.com (requires an https certificate to be installed on Tomcat), otherwise use, http://www.mybotplatform.com

Also please ensure that the value of SDK.APP in web/jsp/scripts/sdk.js matches the URL path.

- SDK.DOMAIN = "www.mybotplatform.com";
- SDK.APP =  $'''$ ;

If you are in development, use the IP address as your server name (i.e. 123.45.678.091).

For example assuming your deployed the war as botlibreplatform.war running on port 9080:

- URL Prefix: /botlibreplatform
- URL Suffix: :9080/botlibreplatform
- Server Name: 123.45.678.091
- Server Name (2): 123.45.678.091
- URL: 123.45.678.091:9080/botlibreplatform
- URL Link: http://123.45.678.091:9080/botlibreplatform
- Secure URL Link: http://123.45.678.091:9080/botlibreplatform

Also please ensure that the value of SDK.APP in web/jsp/scripts/sdk.js matches the URL path.

# $\frac{1}{2}$  5722

- SDK.DOMAIN = "123.45.678.091";
- SDK.APP = "/botlibreplatform".

### **Update the Default Workspace Name**

- 1. Open the Admin Settings page.
- 2. Scroll down to "Default Workspace Name" under Platform Settings, and change it to your desired workspace name.
- 3. Click "Save".

### **Change the Default Workspace Display Icon**

- 1. Click on "Workspaces".
- 2. Click on your workspace.
- 3. Click on the name of your workspace in the centre of the page.
- 4. Click on the icon on the right side of the page.
- 5. Change the icon by selecting an icon from the media library, by uploading an image, or by importing an image from a URL.

### **Add our Default Avatars**

- 1. Our default avatars are available on GitHub at [https://github.com/BotLibre/BotLibre/tree/master/botlibre-web/avatars.](https://github.com/BotLibre/BotLibre/tree/master/botlibre-web/avatars) You can download these by using the **DownGit** website, and unzipping the downloaded .zip folder (avatars.zip). Do not unzip the individual avatars (e.g. Julie.zip, Jake.zip).
- 2. On your Bot Libre website, click on "Avatars".
- 3. Click on "Import"
- 4. Upload all of the imported avatars that you have downloaded (e.g. Julie.zip, Jake.zip).

### **Add our Default Scripts**

- 1. Our default scripts are available on GitHub at [https://github.com/BotLibre/BotLibre/tree/master/botlibre-web/scripts.](https://github.com/BotLibre/BotLibre/tree/master/botlibre-web/scripts) You can download these by using the [DownGit](https://downgit.github.io/) website, and unzipping the downloaded .zip folder (scripts.zip). Do not unzip the individual scripts (e.g. Greetings.zip, Math.zip).
- 2. On your Bot Libre website, click on "Scripts".
- 3. Click on "Import"
- 4. Upload all of the imported scripts that you have downloaded (e.g. Greetings.zip, Math.zip).